# **>eurodata**

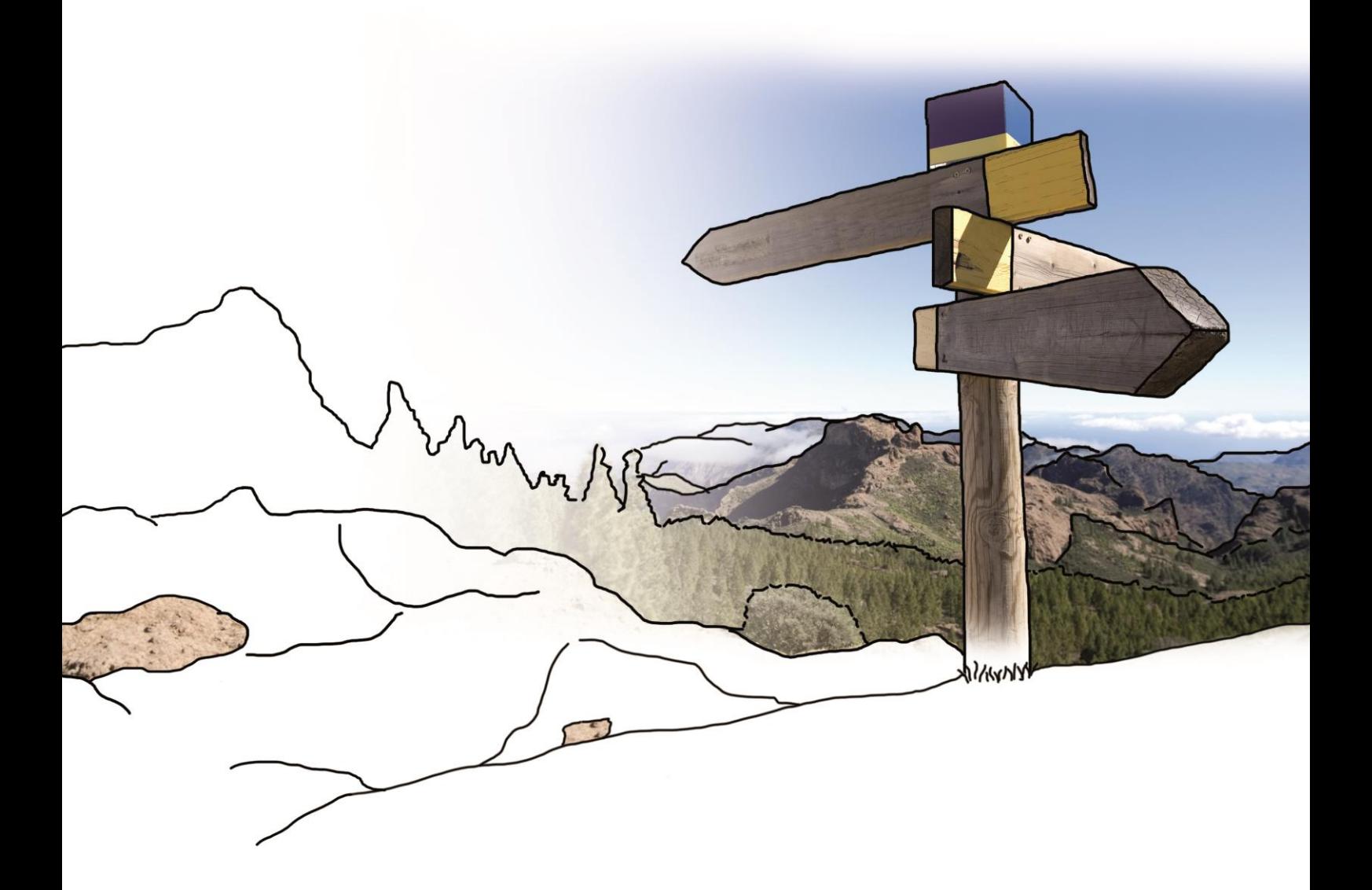

# **Updateinfo zum Update vom 04.05.2016 zu PISA | Finanzen und PISA**

# **Inhaltsverzeichnis**

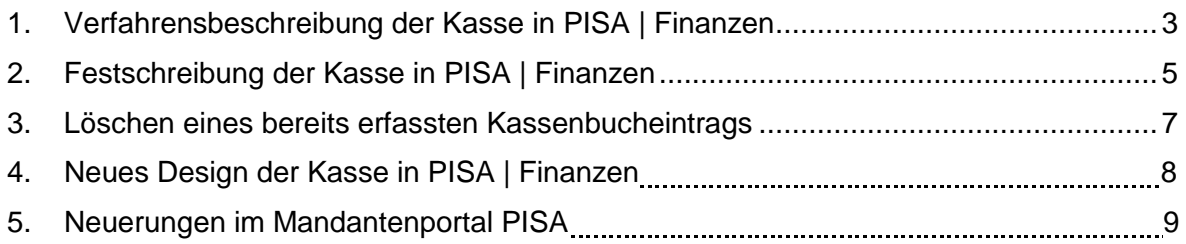

# <span id="page-2-0"></span>**1. Verfahrensbeschreibung der Kasse in PISA Finanzen**

- 1. Starten Sie aus Ihrem ETL | PISA-Portal den Bereich PISA | Finanzen.
- 2. Wechseln Sie unter dem Punkt Finanzen zu Ihren Kassen und wählen Sie die zu bearbeitende Kasse aus. Sie sehen die bisher erfasste Kassenbewegungen sowie den aktuellen Bestand.
- 3. Zur Erfassung klicken Sie mit der linken Maustaste bitte auf "Neuer Kassenbeleg". Es öffnet sich die Maske "Erfassung Kasse".
- 4. Voraussetzung für eine ordnungsgemäße Kassenführung ist, dass keine Erfassung ohne einen dazugehörigen (Eigen-)Beleg erfolgen darf. Wir empfehlen Ihnen daher, die Erfassung mit dem Hochladen der einzutragenden Belege zu starten. Scannen Sie die zu erfassenden Belege eines Tages hierfür zunächst einzeln in ein Zwischenablageverzeichnis auf Ihrem Rechner. Anschließend können Sie in der Erfassungsmaske per klicken auf "Belege hochladen" die gescannten Belege zu PISA | Finanzen hinzufügen. Die hoch geladenen und noch nicht zugeordneten Belege finden Sie anschließend im linken Bereich der Erfassungsmaske.
- 5. Wählen Sie anschließend den ersten Beleg aus und ziehen Sie ihn zur weiteren Bearbeitung in den mittleren Bereich. Jetzt können Sie die dazugehörigen Daten
	- $\triangleright$  Datum
	- **►** Einnahme oder Ausgabe
	- $\triangleright$  Betrag
	- $\triangleright$  Notiz
	- Steuer und
	- Art der Einnahme oder Ausgabe hinzuerfassen.

#### *Hinweise:*

- Erfassen Sie als Datum immer das Datum, an dem physisch die Einnahme in die Kasse eingegangen bzw. die Ausgabe aus der Kasse entnommen worden ist. Dieses Datum muss nicht mit dem Belegdatum übereinstimmen!
- ▶ Das "Notiz"-Feld ist für Sie frei beschreibbar. Nutzen Sie dieses zur Erfassung von Bemerkungen, die für das Verständnis des Beleges erforderlich sind.

Sofern ein Beleg sowohl ohne, mit 7 % oder mit 19 % Umsatzsteuer ausgestellt wurde, können Sie den Gesamtbetrag aufteilen. Nutzen Sie hierfür den Button "Aufteilen". Die Verwendung dieser Funktion stellt sicher, dass es bei der Erfassung nicht zu Rechenfehlern kommt und erleichtert Ihnen insoweit die Arbeit.

Diese Aufteilung sollte ebenfalls vorgenommen werden, wenn ein Beleg verschiedene Kostenarten enthält.

- Unter Art der Einnahmen bzw. Ausgaben steht Ihnen eine Auswahlliste zur Verfügung in der Sie blättern und die entsprechende Position auswählen können. Die Suche hierin wird Ihnen erleichtert, wenn Sie in das Feld "Art der Einnahme bzw. Ausgabe" zunächst einige Buchstaben des Wortes erfassen, welches Sie zuordnen möchten. Nach einigen Buchstaben öffnet sich eine mit der Buchstabenkombination gefilterte Liste, die Ihnen eine schnellere und sicherere Zuordnung ermöglicht. Sollte eine aus Ihrer Sicht zu erfassende Einnahmen- oder Ausgabenart in der Liste fehlen, wenden Sie sich bitte an Ihren zuständigen ETL-Buchhalter.
- 6. Wenn alle Eingaben zu einem Beleg erfasst sind, klicken Sie auf "Erfassen".
- 7. Fahren Sie so mit sämtlichen hochgeladenen Belegen fort.
- 8. Wenn alle Belege erfasst wurden, vergleichen Sie den in PISA | Finanzen errechneten Kassenbestand mit dem tatsächlichen Kassenbestand. Zählen Sie hierfür Ihren Kassenbestand. Dokumentieren Sie die Zählung regelmäßig über ein Zählprotokoll. Eine Vorlage für ein solches Zählprotokoll erhalten Sie von Ihrem ETL-Buchhalter.
- 9. Falls der rechnerische mit dem gezählten Kassenbestand nicht übereinstimmt, müssen Sie die Ursachen für diese Differenz ermitteln. Hierfür kommt vielerlei in Betracht: bei der Herausgabe von Wechselgeld verzählt, Belege falsch erfasst, Belege nicht erfasst, etc. Klären Sie die Differenzen und berichtigen Sie ggf. die Erfassungen. Im Zweifelsfall fragen Sie Ihren ETL-Buchhalter.

Sofern es sich um eine echte Kassendifferenz wegen falscher Wechselgeldherausgabe handelt, dokumentieren Sie dies auf dem Zählprotokoll und erfassen Sie dieses Protokoll als weiteren Beleg.

- 10. Stimmen der rechnerische mit dem gezählten Kassenbestand überein, können Sie die Kasse festschreiben (siehe Punkt 2 auf Seite )
- 11. Wenn Sie Pisa Finanzen verlassen, erhalten Sie einen Hinweis, sofern noch nicht alle Erfassungen festgeschrieben wurden. Holen Sie dies dann bitte nach.

#### *Hinweise:*

- Bitte beachten Sie, dass die Finanzverwaltung grundsätzlich eine tägliche Erfassung der Bargeschäfte verlangt. Hierzu gehört auch die tägliche Festschreibung. Daher sollte von der täglichen Erfassung und Festschreibung nur in begründeten Ausnahmefällen (Urlaub, Krankheit, Dienstreise, etc.) abgewichen werden. Stellen Sie für diese Ausnahmefälle durch organisatorische Maßnahmen (z. B. geordnete Belegablage durch Ihre Vertretung) im Unternehmen sicher, dass die Bargeschäfte vollständig und zeitlich korrekt nacherfasst werden können.
- ▶ Sofern Sie nach Festschreibung einer Erfassung einen Fehler feststellen, erstellen Sie hierzu einen Eigenbeleg, scannen Sie diesen und erfassen Sie den Fehler als zusätzliches Bargeschäft zum nächstmöglichen Zeitpunkt. Der Eigenbeleg sollte den Fehler erläutern und mittels eines Kassenzählprotokolls die wiederhergestellte Übereinstimmung von rechnerischem und tatsächlichem Kassenbestand nachweisen.
- Achtung: Solange der letzte, am Monatsletzten eingetragene Beleg noch nicht festgeschrieben ist, kann Ihr ETL-Buchhalter die Finanzbuchhaltung nicht erstellen.

### **2. Festschreibung der Kasse in PISA | Finanzen**

Möchten Sie erfasste Kassenbucheinträge festschreiben, so können Sie dies mit dem Button **A** Kasse festschreiben tun.

Mit Klick auf diesen Button und der Bestätigung der anschließenden Hinweismeldung werden alle noch offenen Kassenbucheinträge festgeschrieben und sind somit nicht mehr änderbar.

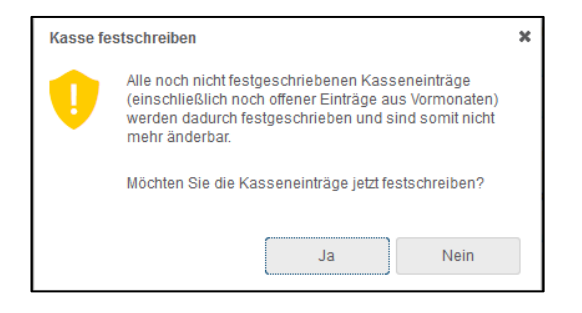

Bitte bestätigen Sie diese Abfrage mit "Ja", wenn Sie die Einträge endgültig festschreiben möchten. Durch Klick auf "Nein" wird der Vorgang abgebrochen.

Eine Festschreibung des aktuellen Monats erfolgt nur, wenn auch die Vormonate festgeschrieben wurden.

Die festgeschriebenen Kassenbucheinträge werden in der Übersicht mit einem Schloss-Symbol **a** angezeigt. Die festgeschriebenen Einträge können nun weder nachträglich geändert noch gelöscht werden.

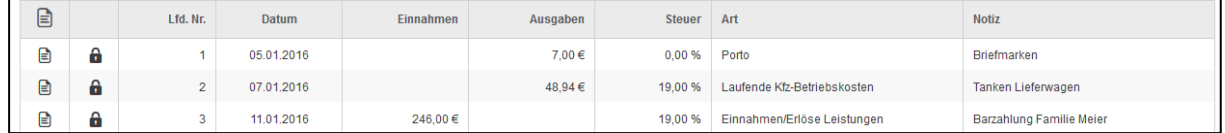

Bitte beachten Sie, dass die Finanzverwaltung grundsätzlich eine tägliche Erfassung der Bargeschäfte verlangt. Hierzu gehört auch die tägliche Festschreibung.

Sollten Sie nach Festschreibung noch Korrekturen zu einem Eintrag vornehmen müssen, so müssen Sie dies durch Erfassung eines neuen Eintrags mit Verweis auf den ursprünglichen Kassenbucheintrag tun, z.B. durch die Eingabe im Notizfeld.

## <span id="page-6-0"></span>**3. Löschen eines bereits erfassten Kassenbucheintrags**

Für den Fall, dass ein Beleg falsch im Kassenbuch erfasst wurde, haben Sie die Möglichkeit diesen Eintrag wieder zu löschen, solange noch keine Festschreibung erfolgt ist.

Markieren Sie hierzu den entsprechenden Kassenbucheintrag und klicken Sie anschließend auf "Löschen". Es erscheint eine Rückfrage, ob Sie diesen Kassenbucheintrag wirklich löschen möchten. An dieser Stelle haben Sie zudem die Möglichkeit eine Notiz zur Löschung einzutragen.

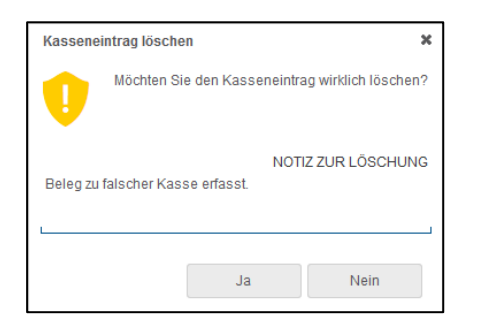

Nach dem Löschen eines Kassenbucheintrages bleibt die laufende Nummer, das Belegdatum und der Eintrag in der Einnahmen- bzw. Ausgabenspalte erhalten. Der ursprüngliche Betrag wird auf "0,00 €" gesetzt und findet bei der Berechnung des laufenden Kassenbestandes keine Berücksichtigung mehr. Darüber hinaus erfolgt ein Hinweis im Notizfeld "Gelöscht am ..." mit dem entsprechenden Datum.

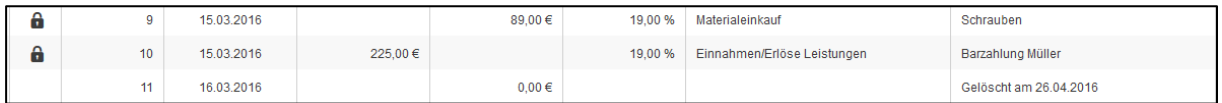

Die Löschung wird grundsätzlich mit Zeitstempel und Benutzer-ID protokolliert.

# **4. Neues Design der Kasse in PISA | Finanzen**

Mit dem Update am 03.05.2016 wurde auch ein neues Design der Kasse mit ausgeliefert. Änderungen finden Sie hauptsächlich im oberen Drittel der Ansicht. So wird Ihnen z.B. ab sofort der aktuelle Kassenbestand immer angezeigt, egal in welchem Monat Sie sich gerade befinden.

Darüber hinaus werden der Anfangsbestand, die Summe der Einnahmen und Ausgaben sowie der Endbestand des aktuellen Monats in der oberen Leiste angezeigt.

Die drei Punkte neben dem Symbol "Kasse festschreiben" beinhalten folgende Funktionen:

- $\triangleright$  Kassenbeleg anzeigen
- $\triangleright$  Bearbeiten
- > Löschen

In welcher Kasse Sie sich aktuell befinden, sehen Sie nun links neben dem aktuellen Bestand.

Kasse → Hauptkasse Aktueller Bestand 80,00 €

Des Weiteren wurde ein neuer Detailbereich implementiert, welcher einen Teil der Rechnung sowie die erfassten Notizen beinhaltet.

Sie erreichen diesen Detailbereich indem Sie eine Erfassungszeile markieren und auf

klicken. Mit einem weiteren Klick auf den Infobutton verschwindet der Detailbereich wieder.

 $\bullet$ 

## **5. Neuerungen im Mandantenportal PISA**

- Die Anzeige von Buchungsdatum bei Kontoauszügen und die Sortierung nach Buchungsdatum wurde von PISA an PISA | Finanzen angeglichen.
- Mandantenbenutzer für alle Mandate des Admin-Benutzers auswählbar machen: Man konnte beim Anlegen von Einkommensteuermandaten keinen bereits vorhandenen Benutzer auswählen, sondern gelangte direkt in den Dialog um einen neuen Benutzer anzulegen. Das wurde geändert

Ist der Admin-Benutzer an einem ESt-Mandat angehängt, kann er nun auch auf die von ihm in seinen Firmen angelegte Benutzer zugreifen.

- > Anlage Firmenmandat: Bei der Anlage eines Firmenmandanten werden die Stammdaten, sofern der Mandant in edrewe vorhanden ist, aus edrewe abgefragt und vorgeblendet.
- ▶ Behebung von Problemen mit einigen IE11 Versionen und Edge Browser.
- ▶ Der Button "PISA | Finanzen" war bei einigen sehr kleinen Fenstergrößen nicht auswählbar. Hierzu wurde die Ansicht optimiert.

© 2015 by eurodata AG

Großblittersdorfer Str. 257-259, D-66119 Saarbrücken Telefon +49 681 8808 0 | Telefax +49 681 8808 300 Internet: [www.eurodata.de](http://www.eurodata.de/) E-Mail: [info@eurodata.de](mailto:info@eurodata.de)

Version: 1.1.

Stand: 05/2016

Dieses Handbuch wurde von eurodata mit der gebotenen Sorgfalt und Gründlichkeit erstellt. eurodata übernimmt keinerlei Gewähr für die Aktualität, Korrektheit, Vollständigkeit oder Qualität der Angaben im Handbuch. Weiterhin übernimmt eurodata keine Haftung gegenüber den Benutzern des Handbuchs oder gegenüber Dritten, die über dieses Handbuch oder Teile davon Kenntnis erhalten. Insbesondere können von dritten Parteien gegenüber eurodata keine Verpflichtungen abgeleitet werden. Der Haftungsausschluss gilt nicht bei Vorsatz oder grober Fahrlässigkeit und soweit es sich um Schäden aufgrund der Verletzung des Lebens, des Körpers oder der Gesundheit handelt.